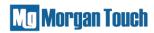

# MG-102WD USER MANUAL

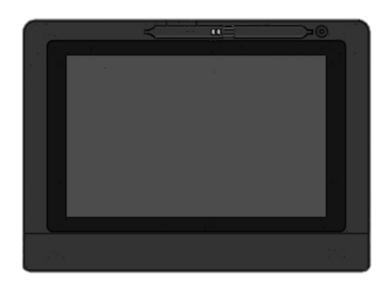

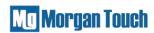

# **Parts and Accessory**

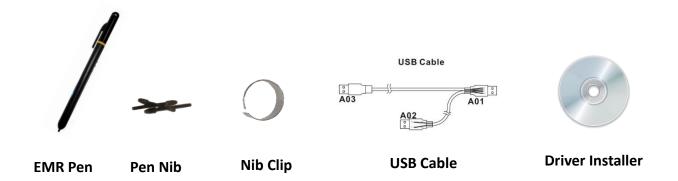

### **Font Side**

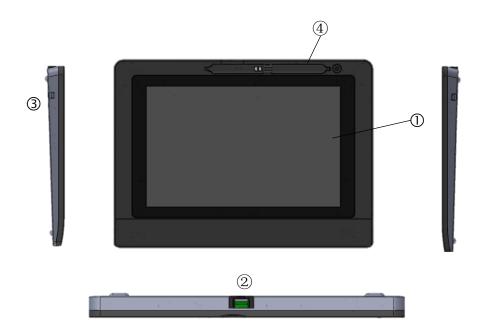

- 1. Display and Active Area
- 2. USB port for display and touch input connection
- 3. Docking lock
- 4. Pen Holder and Charger

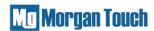

### **Rear Side**

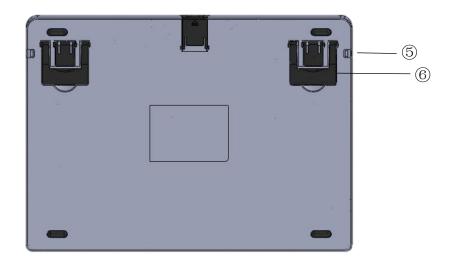

- 5. Pen Lanyard hole ( ×2 )
- 6. Stand ( ×4 )

## How to connect device to PC

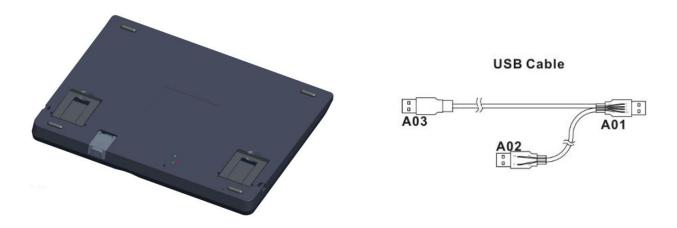

- 1: A01- insert on your Desktop or Laptop USB Port
- 2: A02- extra power support (insert only if needed)
  - 3: A03- insert on device USB port

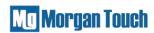

#### << How to Install Driver >>

1. Driver version: Please check if the driver version is correct,

CD Version: TouchSetup-1.0.6038.7

2. If you have installed driver before, please uninstall the old version or other vender's driver and restart windows pc before installing new driver.

Process: Uninstall old driver → re-start Windows PC → connector Morgan

Touch hardware → install new driver

After install new driver, please click up the folder name "LingShangTouch" → click
 Touch Center to run the driver

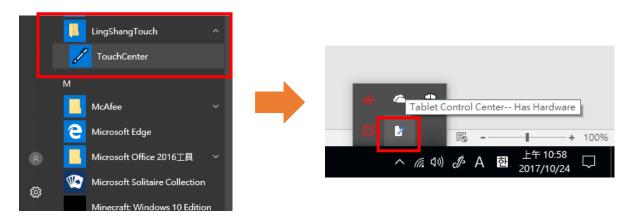

4. Check the driver: please check the driver icon on the conner of desktop: White color means has Hardware · Black color means no hardware

Driver icon: white
OK, Has Hardware

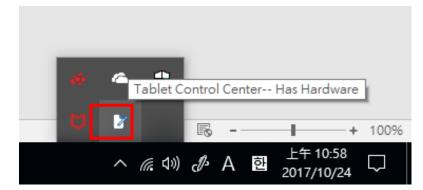

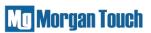

Driver icon: Black

No Hardware

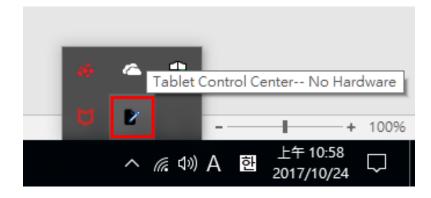

#### << Other notices >>

- i. 4.1, due to Windows 7 driver digital signature is the old version. If the digital signature is shown as an old version or the function is incomplete after installing the driver on the Windows 7 system, it is recommended to perform the Windows 7 security update (update KB3033929)
  - > Microsoft official download URL:

http://www.microsoft.com/zh-cn/download/details.aspx?id=46078

- ii. Download .NET Framework 4.5.2 version or above
  - > Microsoft official download URL:

https://www.microsoft.com/net/download/dotnet-framework-runtime/net452

- Windows 8 · Windows 10 and above are all new driver digital signature.
  No update is required.
- If you update Windows 7 O/S regularly, no update is required.